### **0.7M Telescope Training**

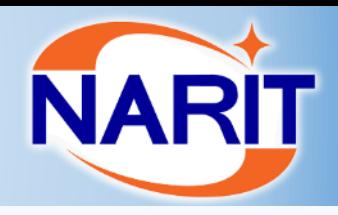

**Outline ≻Mount >Focuser ≻Rotator ≻M3 switch >Sensor** Autofocus **≻Pointing model** 

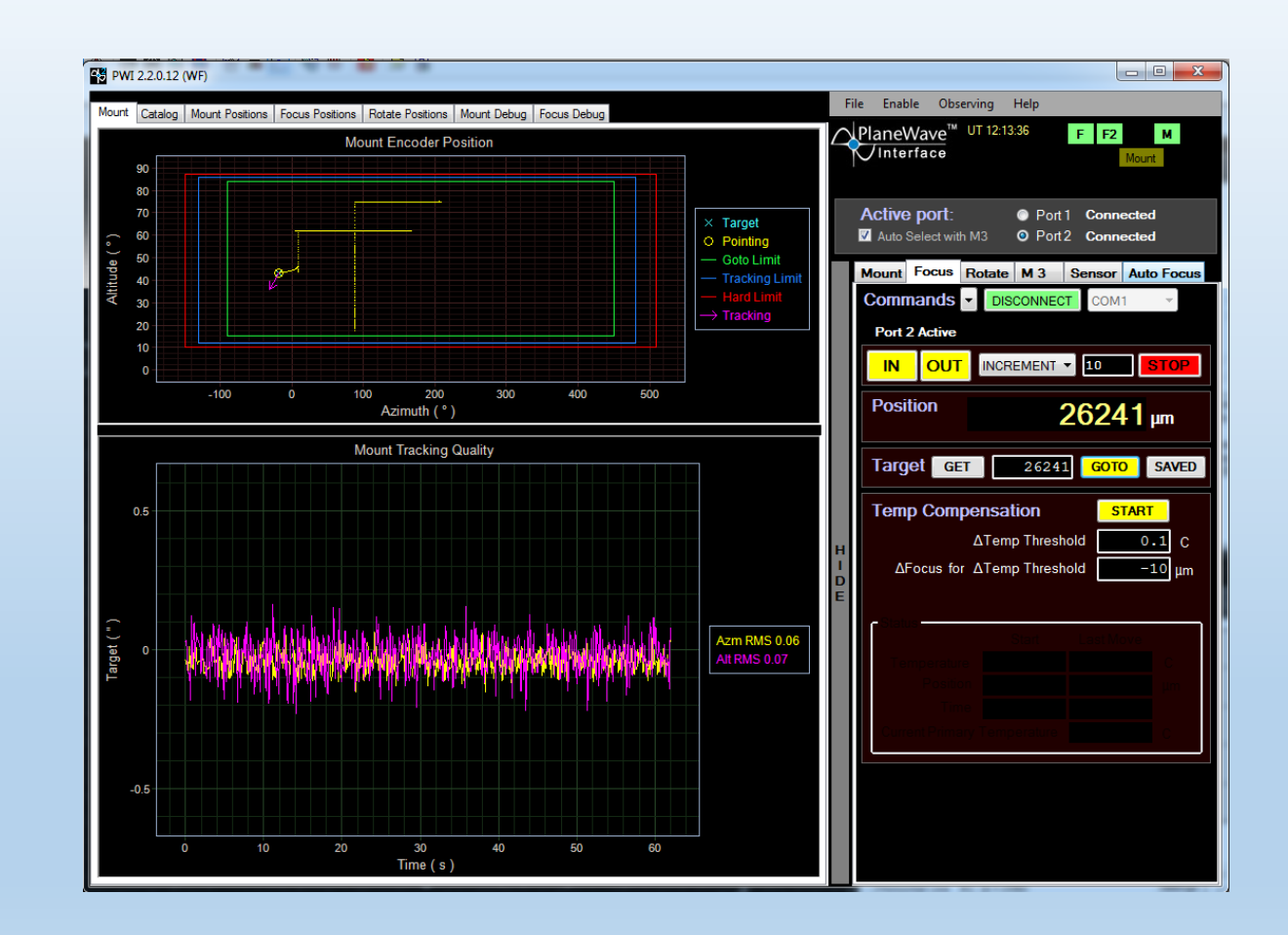

# **CDK700 (**Corrected Dall-Kirkham**) Telescope**

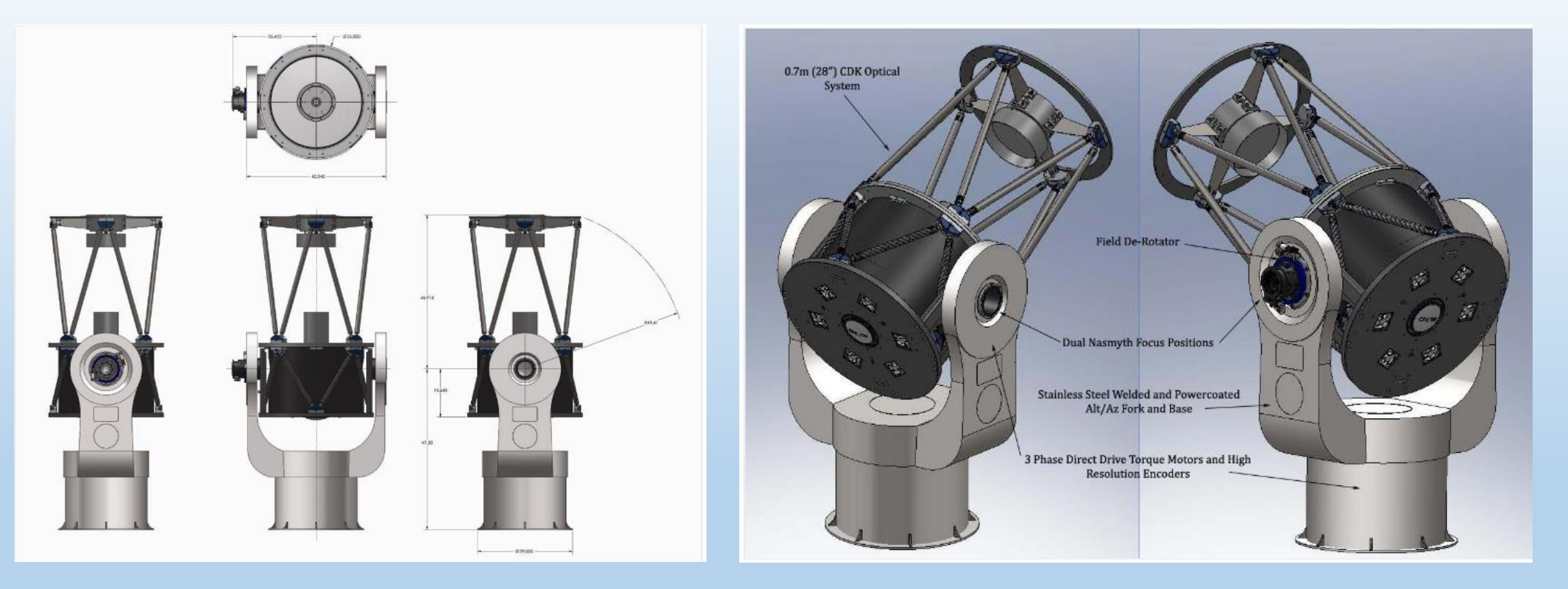

#### Dimension of Mount CDK700 Mount CDK700

## Plane Wave Interface 2 for CDK700

PWI 2.2.0.12 (WF) File Enable Observing Help Mount Catalog | Mount Positions | Focus Positions | Rotate Positions | Mount Debug | Focus Debug △PlaneWave™ UT 03:55:58  $F$   $F2$  $\mathbf{M}$ สถานะการเชื่อมต่ออุปกรณ์ **Mount Encoder Position** Unterface พอร์ตที่กำลังใช้งาน เวลา ณ  $90<sub>0</sub>$ oming complete. 80 Active port: แสดงตำแหน่งการ Tracking O Port 1 Connected 70 ปัจจุบัน Auto Select with M3 Port2 Connected 60 O Pointing Altitude<sup>(</sup> 50 - Goto Limit Mount Focus Rotate M 3 Sensor Auto Focus - Tracking Limit Commands  $\overline{\phantom{a}}$ 40 **DISCONNECT DISABLE**  $30<sub>°</sub>$ Parker r2 6.2.0.1073 **STOP** 20  $10 -$ 10 Arcminute/s  $-100$  $\Omega$ 100 200 300 400 500 Keyboard Arrows Tracking On Azimuth (°) **Mount Status MOUTH TRONING WUAIN** ชุดค าสั่งควบคุมกล้อง  $0, 24, 36$ **Local Sidereal Time**  $x$  1E5 1 27 55.975 **Right Ascension (hms)** 60 52 07.41 Declination (dms) 11 04 22.57 Azimuth (dms) 46 16 01.03 Altitude (dms) Airmass 1.38 **Target GOTO MODEL GET** แสดงสถานะของ Mount arget (") kzm RA (hms) Alt RMS  $4.81$ J2000 2 Dec (dms) **Tracking Alt/Az GET GOTO SAVE** Azimuth 90.0000 Altitude 20,0000 **Mount Motor Controllers** Azm Drive Enabled True Alt Drive Enabled True Motor Network Operational True 20  $30<sup>2</sup>$  $40$  $\circ$  $10$ Time  $(s)$ 

**DAID** 

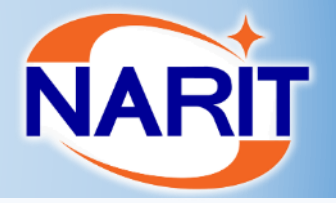

### **Mount**

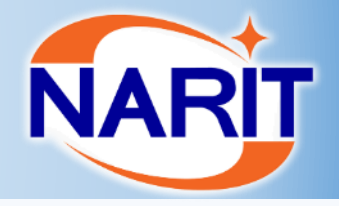

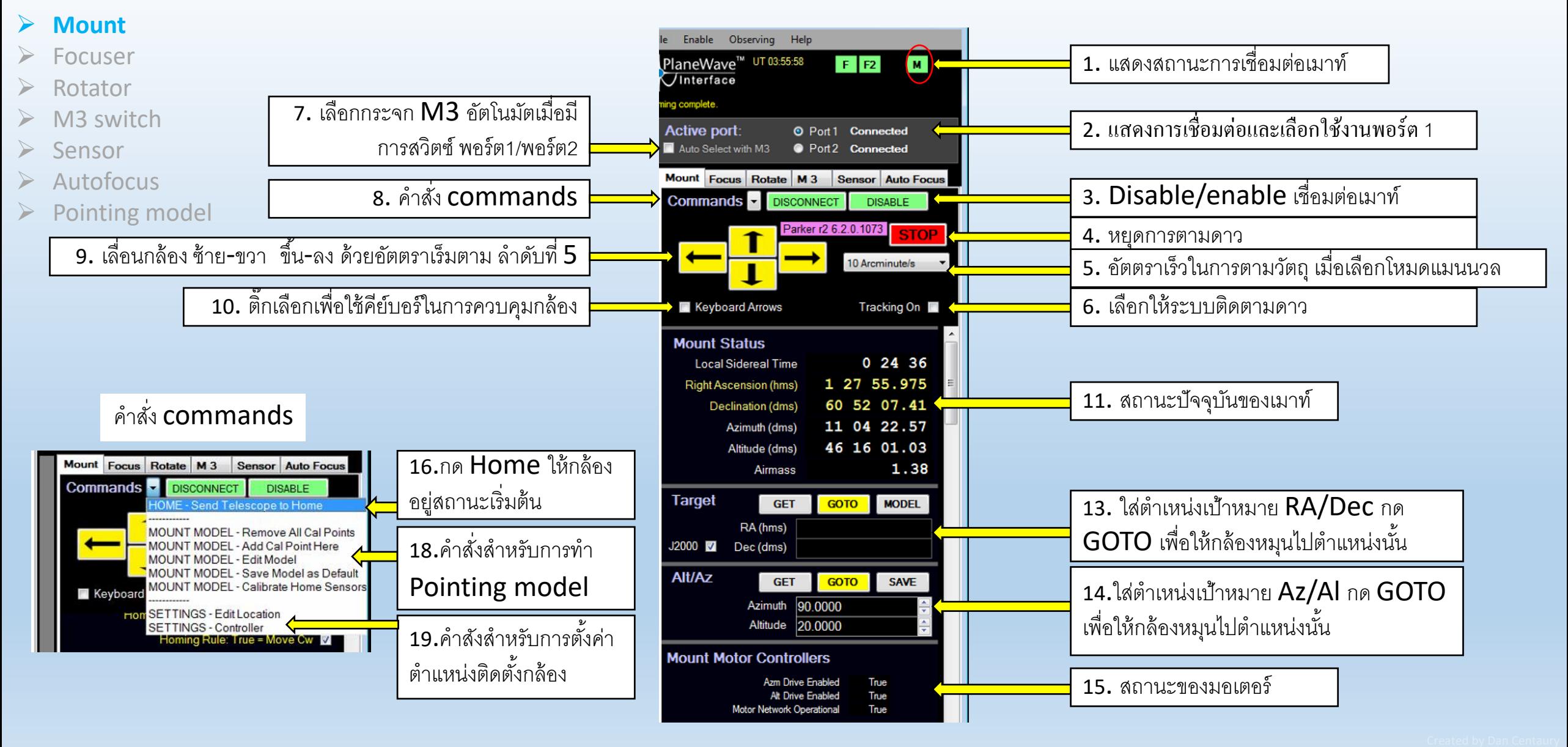

### **Mount**

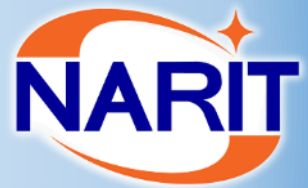

**SAVE** Position (\*)

Position (\*)

46.14937  $=$  Move Up 87.00000 86.00000

85.00000

10,00000

15.00000

15.00000

8.11921  $e = Move Cw$ 510,00000 480.00000 450.00000  $-150,00000$  $-130,00000$  $-90.00000$ 180,00000

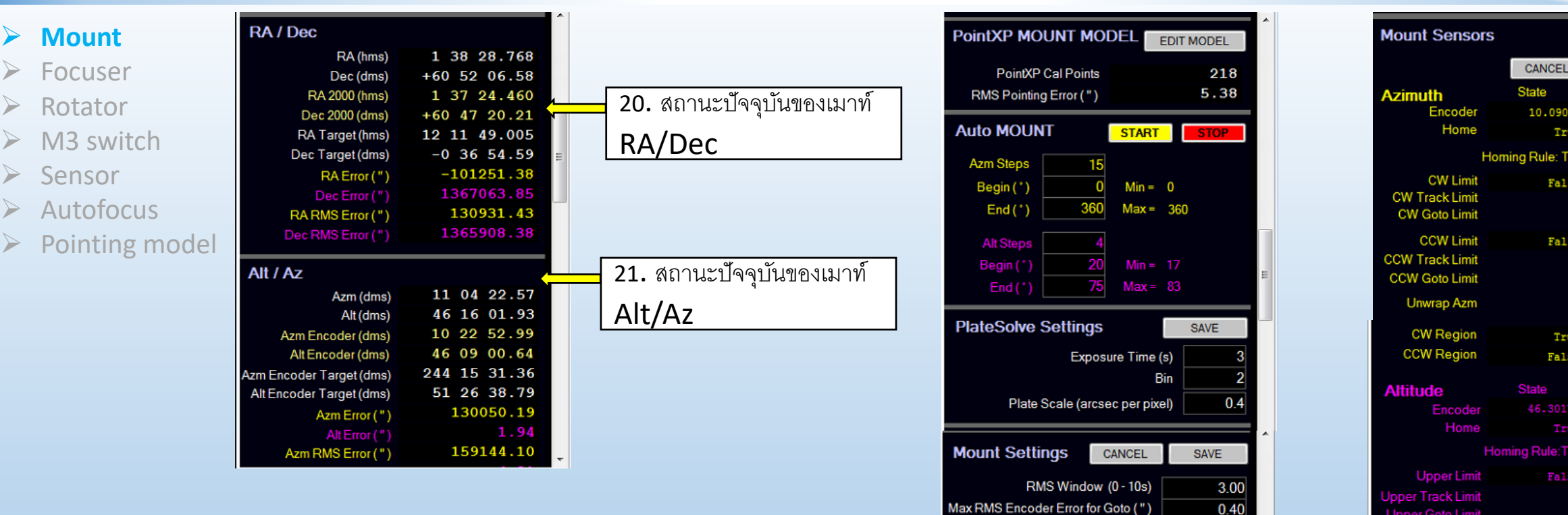

22. คำสั่งสำหรับการทำ

Goto Time Scale (s)

Adjust errors to agree with Sky Errors

 $1.20$ 

Pointing model รายละเอียดตามหัวข้อ

Pointing model

23. สถานะของ mount Sensor ตามตำแหน่ง Azimuth และ Altitude

oper Goto Limit

Lower Track Limit

**Lower Limit** 

### **Focuser**

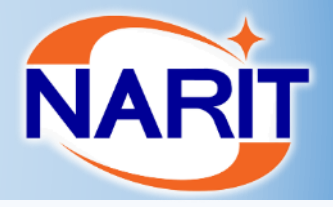

Created by Dan Centaury

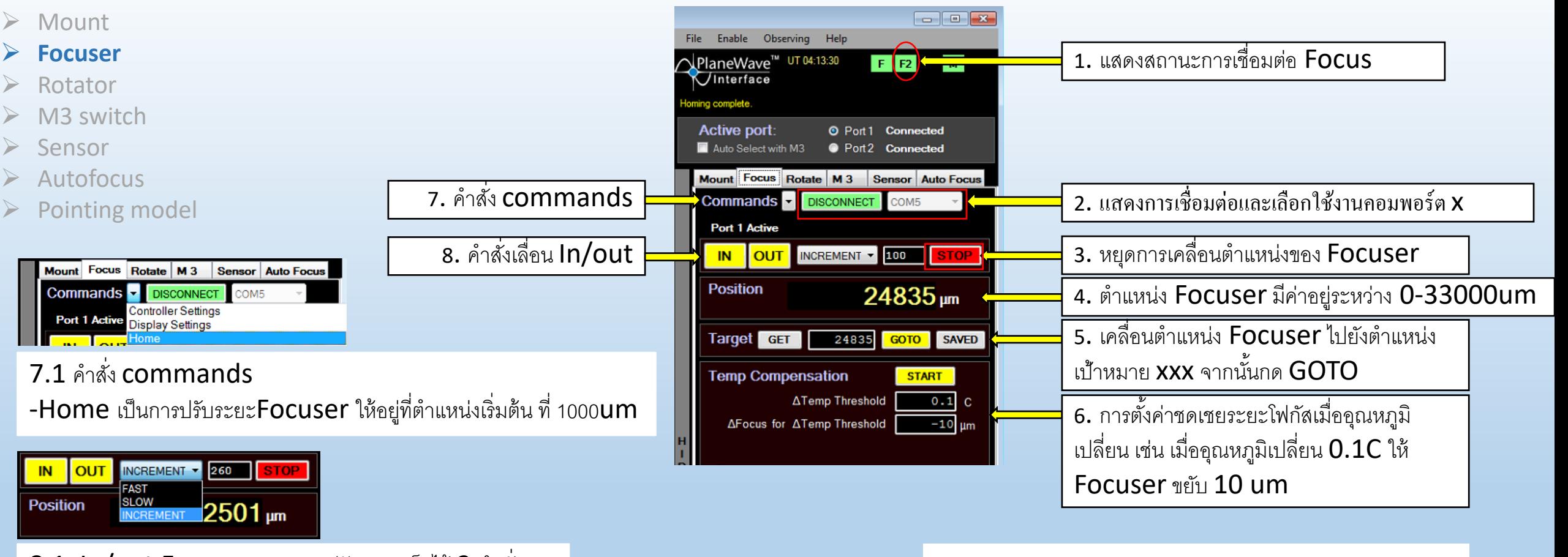

 $8.1$  In/out Focuser สามารถปรับความเร็วได้ 3 คำสั่ง -Increment สั่ง In/out ด้วยความเร็วตามที่กำหนด xxx/s -Fast สั่ง In/out ด้วยความเร็ว 333um/s -slow สั่ง In/out ด้วยความเร็ว 8um/s

#### หมายเหตุ:

Focuser port connection = com1

- $-$ ระยะโฟกัส  $port 1$
- $-$ ระยะโฟกัส port 2  $=$

 $-$ <u> $\frac{1000}{25}$  Home</u> = 1000 um

### **Rotator**

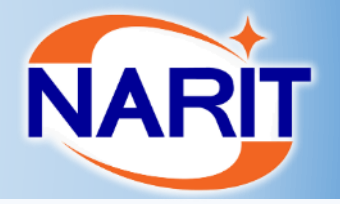

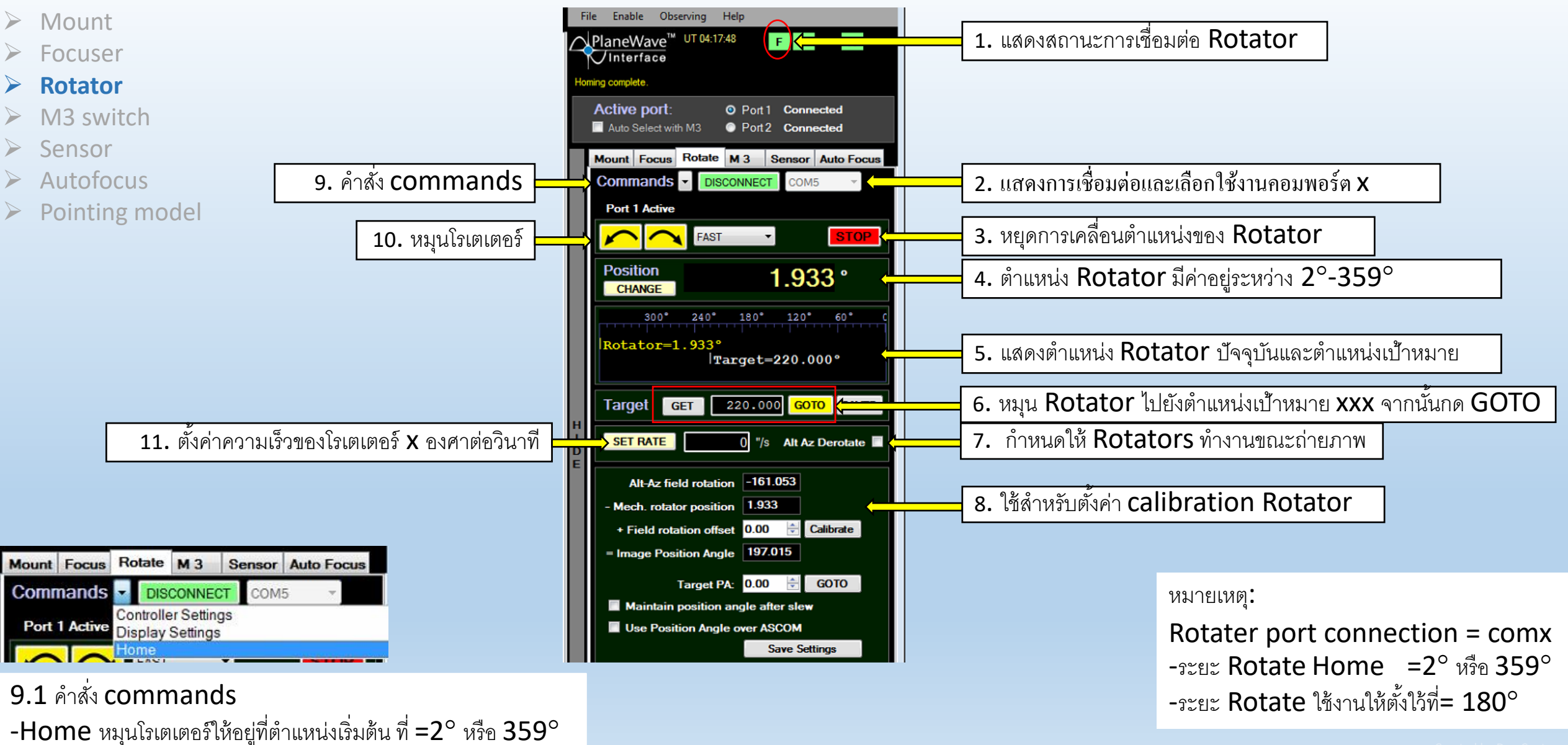

## **M3 Switch**

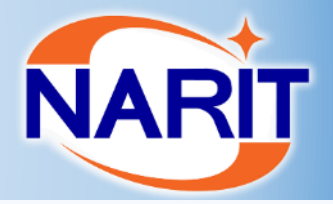

- > Mount
- $\triangleright$  Focuser
- $\triangleright$  Rotator
- **M3 switch**
- $\triangleright$  Sensor
- $\triangleright$  Autofocus
- $\triangleright$  Pointing model

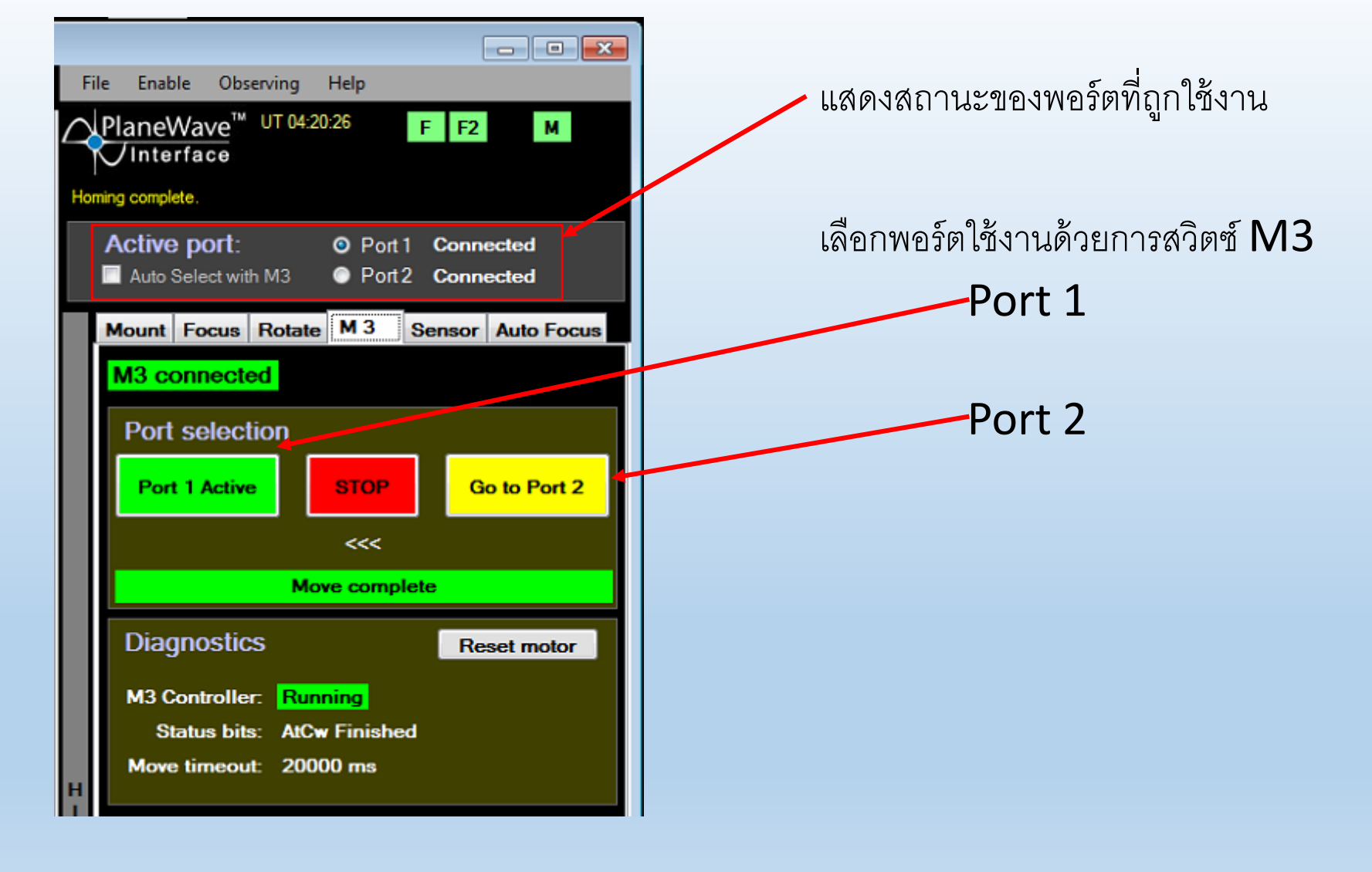

### **Sensor**

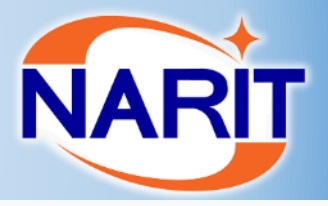

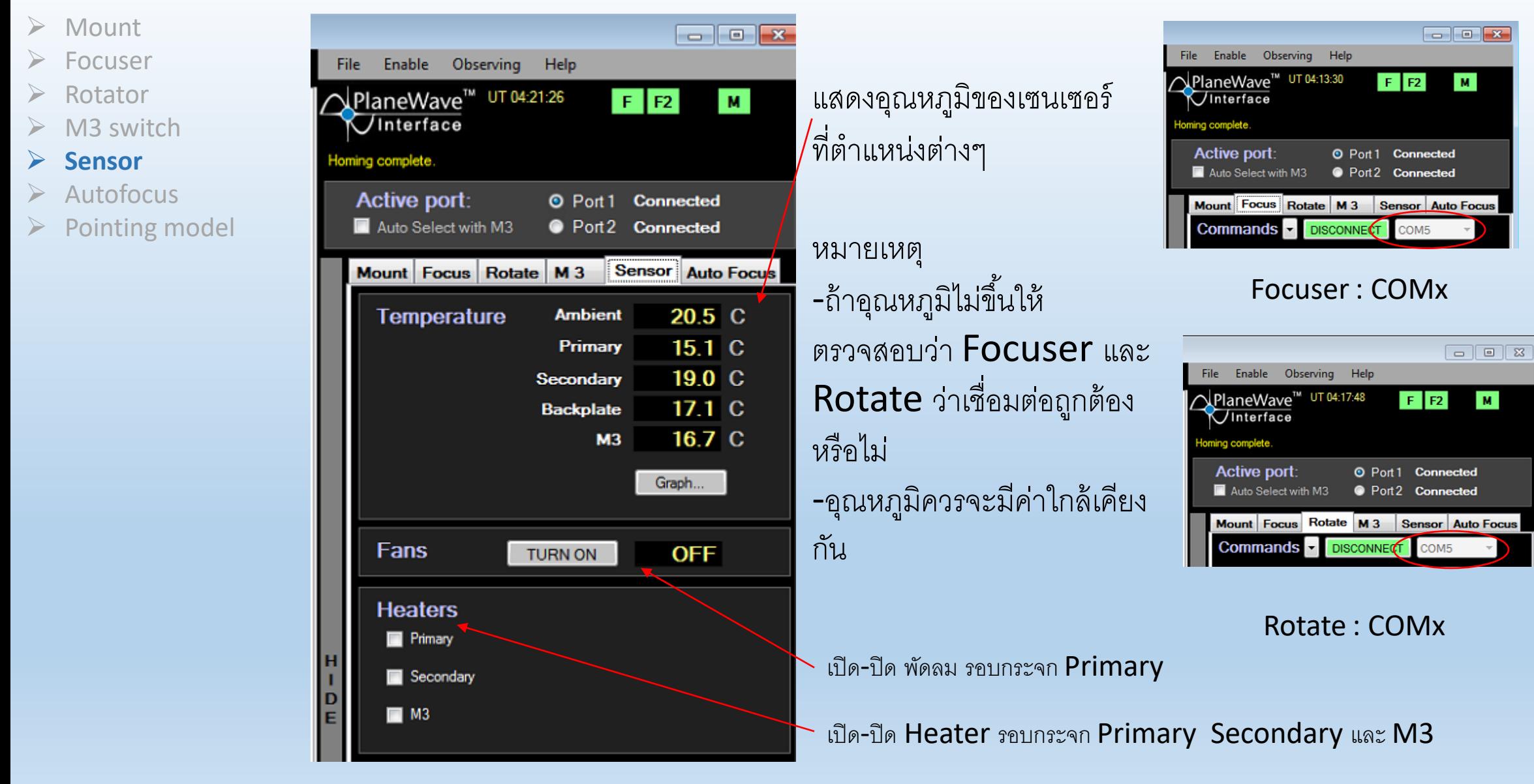

### **Autofocus**

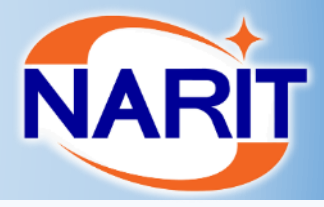

- $\triangleright$  Mount
- Focuser
- Rotator
- M3 switch
- $\triangleright$  Sensor
- **Autofocus**
- $\triangleright$  Pointing model

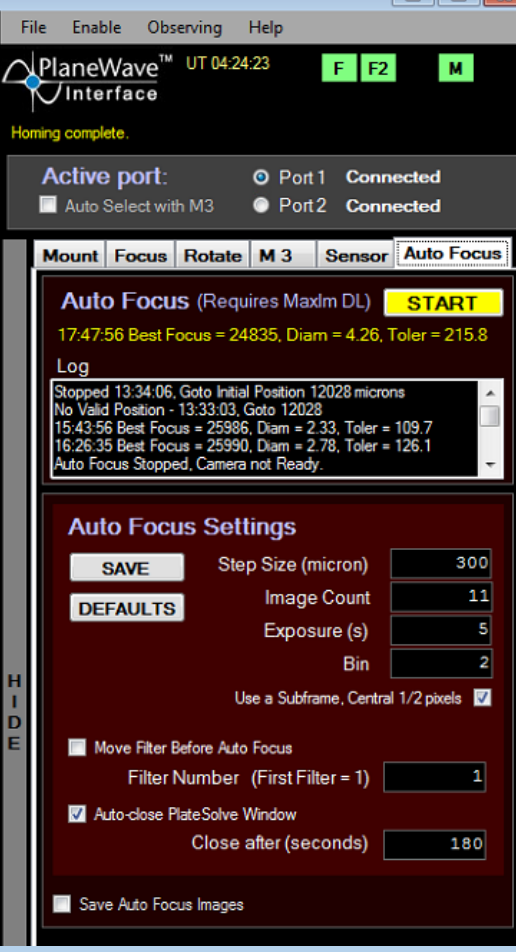

To Re

#### ขั้นตอนการทำ Auto Focus

- 1. กล้องต้องทำการ Home Focus ก่อน
- 2. เปิดโปรแกรม Maxim และ connect CCD ให้เรียบร้อย
- 3. โปรแกรม Maxim เลือก filter wheel แบบ no filter
- 4. หาระยะโฟกัสคร่าวๆ ดังนี ้
	- 1. Port 1 =26xxx um
	- 2. Port 2= 26xxx um
- 5. ตั้งค่า Auto Focus Setting
	- 1. Step size ระยะการขยับ Focuser =300 um
	- 2. Image Count จำนวนภาพที่ต้องการถ่าย

 $=11$ um

- 3. Exposure เวลาในการถ่ายต่อหนึ่งภาพ =5 s
- 4. Bin = 2

6. คลิ๊ก Start

7. เมื่อถ่ายเสร็จจะแสดงดังหน้าต่าง Focus Analysis จา ก นั้นคลิ๊ก Show graph กราฟที่ได้ควรจะเป็นระฆังหงาย จุด ต ่าสุดคือค่าระยะโฟกัส

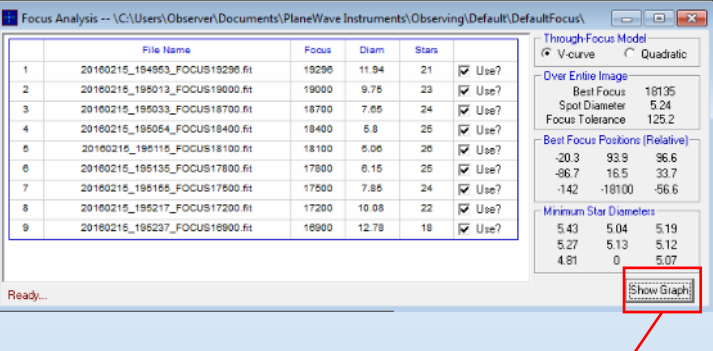

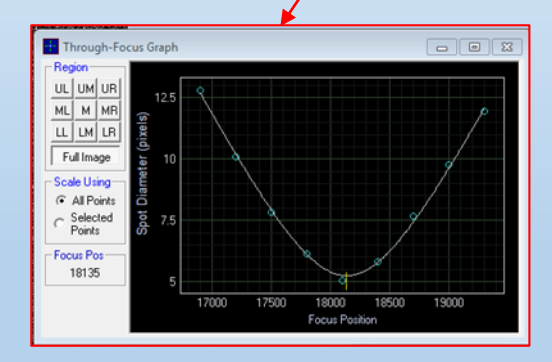

## **Pointing Model**

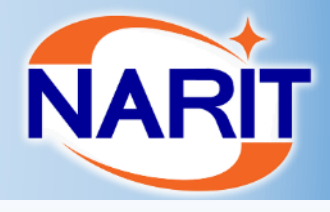

- $\triangleright$  Mount
- Focuser

#### Rotator

- $>$  M3 switch
- $\triangleright$  Sensor
- **Autofocus**
- **Pointing model**

#### ขั ้นตอนการที่ 3

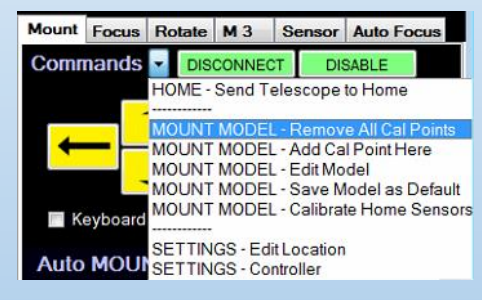

ขั ้นตอนการที่ 4

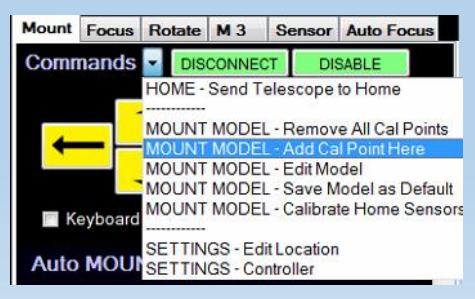

#### ขั้นตอนการทำ Pointing model

- 1. เช็คเวลาว่าเป็นเวลา ณ ปัจจุบัน
- ้ เลือกพอร์ต 1 เพื่อทำ pointing model จากนั้น Home เมาท์ เสร็จแล้วเช็คตำแหน่งเมาท์ว่าอยู่ในตำแหน่งปกติ
- 3. เคลียร์ Cal point ก่อนหน้านี ้ ให้เข้าไปที่ Mount>Commands>Mount Model- Remove all Cal point
	- คลิ๊ก Yes เพื่อยืนยันการท า pointing model ใหม่
	- เมื่อทำการยืนยันแล้ว ระบบจะถามว่าต้องการเคลียร์ pointing model ทั้งสองพอร์ต หรือว่าพอร์ตเดียวให้เลือก NO กรณีที่เลือก ท าเฉพาะพอร์ตเดียว

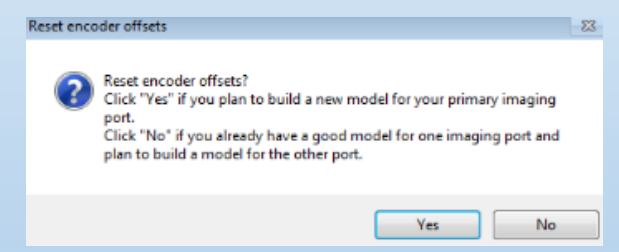

- 4. เพิ่ม Cal Point ภาพแรก ให้ทำดังนี้
	- 1. ให้กล้องชี้ไปที่บริเวรที่มีดาวเยอะ เช่นกระจกดาว M35 M53 กล้องจะหมุนด้วย Point model เก่า
	- 2. ที่โปรแกรม Maxim ให้ลองถ่ายดาวดูว่ามีปริมาณดาวเยอะเพียงพอหรือเปล่า และดูว่าภาพได้โฟกัสหรือไม่
	- 3. Cal Point ภาพแรก
	- Mount>Commands>Mount Model Cal Point

## **Pointing Model**

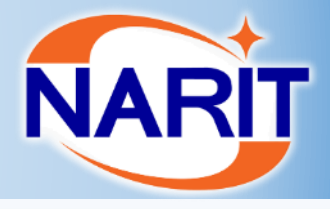

#### $\triangleright$  Mount

- Focuser
- Rotator
- $>$  M3 switch
- $\triangleright$  Sensor
- $\triangleright$  Autofocus
- **Pointing model**

#### ขั ้นตอนการที่ 5

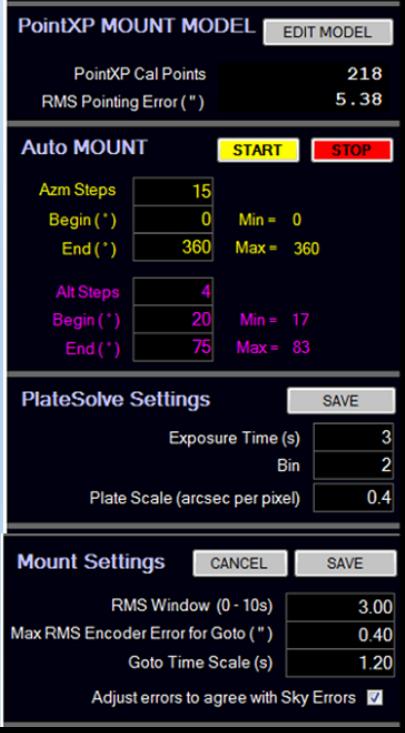

#### ขั้นตอนการทำ Pointing model (ต่อ)

- 5. เมื่อได้ Cal Point ภาพแรกแล้ว ให้ทำการตั้งค่า Auto mount เพื่อที่จะให้กล้องทำ Pointing อัตโนมัติ
	- 1. กำหนดจำนวนพ้อยที่ต้องการ 200 Point
	- 2. กำหนด Azm steps คูณกับ Alt Steps ให้ได้เท่ากับ 200 point เช่น

```
Azm steps = 20
```

```
Alt Steps =10
```
- 3. กำหนดมุม Azm ในการถ่าย เป็น Begin =0 และ End =360
- 4. กำหนดมุม Alt ในการถ่าย เป็น Begin =20 และ End =82
- 5. กำหนด Plate Solve ตาม Cal Point ภาพแรก ตัวอย่างดังนี้
	- 1. เวลาในการถ่าย 3s
	- 2. Bin =2 (ถ้าต้องการให้ได้ภาพเต็ม Pixel ให้ตั้งค่าเป็น bin= 1)
	- 3. Plate scale ขนาดวัตถุที่ตกลงบน 1 pixel (คำนวณขนาดตาม [Link](http://www.wilmslowastro.com/software/formulae.htm) เช่น Bin 1 =0.4 Bin 2 =0.8)
- $6.$  ตั้งค่าเมาท์ ให้ตั้งค่าประมาณนี้

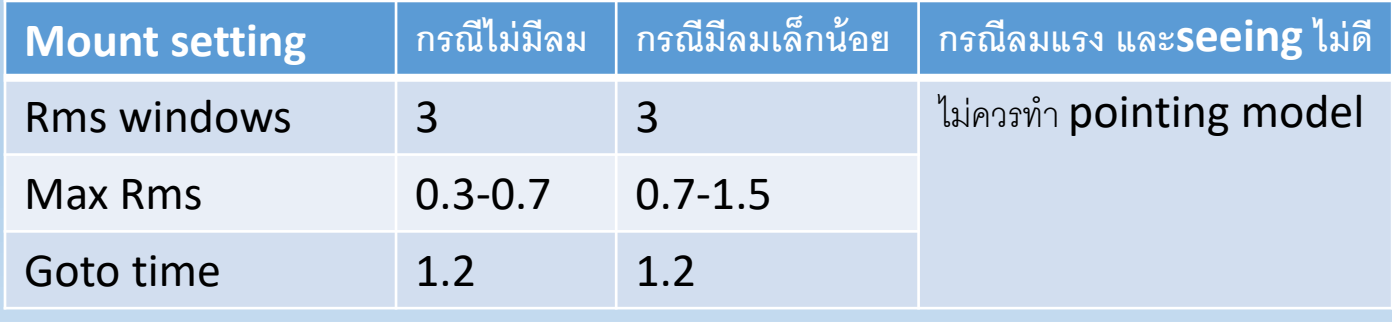

ี เมื่อตั้งค่าเสร็จให้กด Start ที่ Auto Mount (200 จุด ใช้เวลาประมาณ 1:30 ชั่วโมง)

## **Pointing Model**

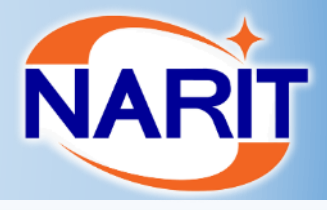

- $\triangleright$  Mount
- Focuser
- Rotator
- M<sub>3</sub> switch
- Sensor

**Keyb** 

Autofocus

#### **Pointing model**

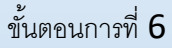

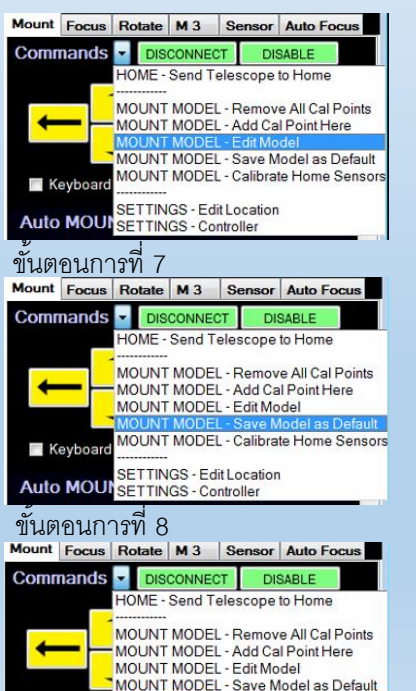

ETTINGS - Edit Location **FTTINGS - Controller** 

ขันตอนการทำ Pointing model (ต่อ)

6. เมื่อทำเสร็จให้ คลิ๊กเลือก Edit model ในโหมด commends จะแสดงหน้าต่าง PointXP ให้เลือกจุดที่มีค่า error เยอะออก จากนั้น save ไฟล์ ตั้งชื่อตามด้านล่าง เป็นอันเสร็จสิ้นกระบวนการทำ Pointing model

Port x D-M-Y

**E** P

File

 $\frac{1}{2}$ 

Gra

G.

- Poi

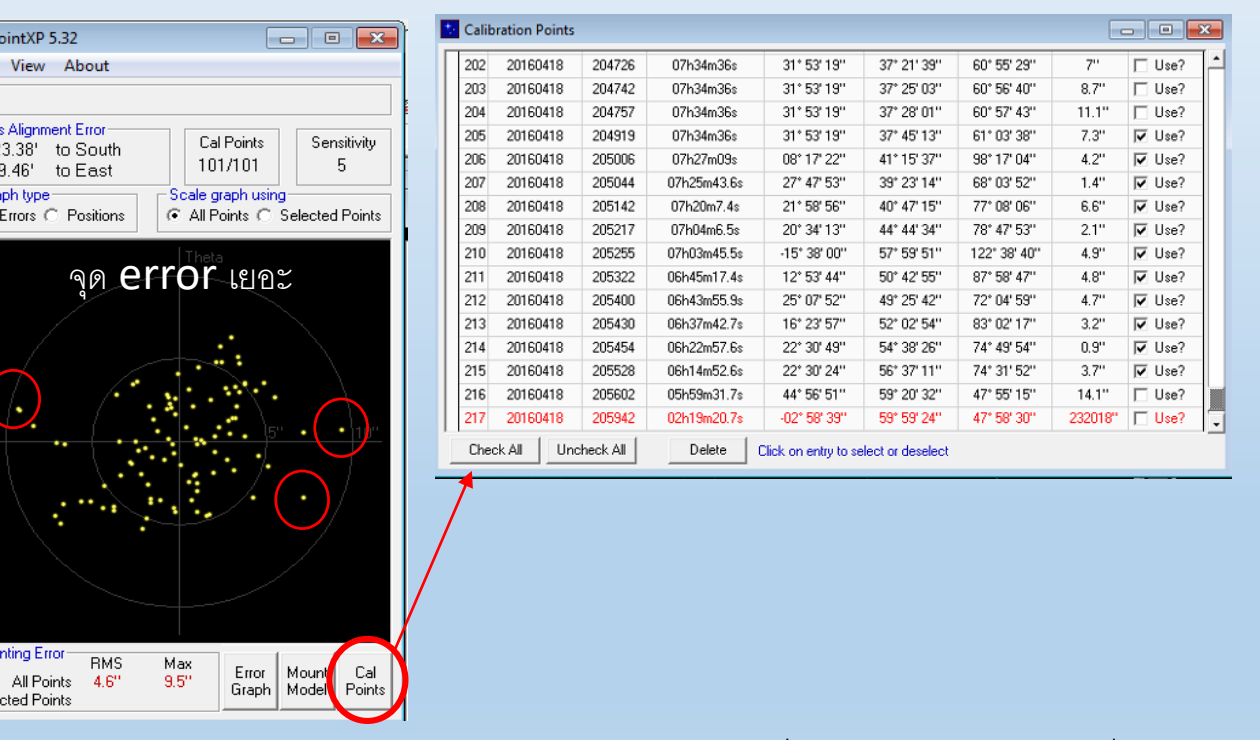

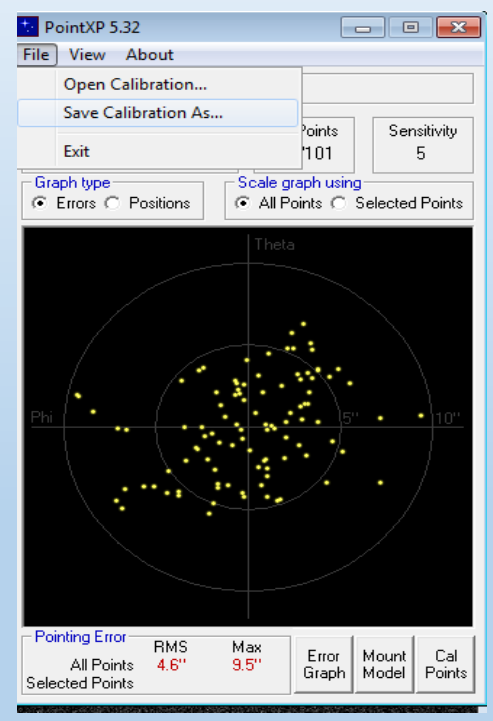

ี จากนั้น save model to Default (หมายเหตุ ใช่กรณีที่ให้ pointing เป็นค่าเริ่มต้น) 8. ถ้าต้องการให้พอร์ตที่กำลังทำ pointing model เป็นพอร์ตหลัก ให้ทำการ Calibration home sensor เป็นอันเสร็จสิ้นขั้นตอนการทำPointing model